# Radiolabs Client Bridge Setup

This manual will guide you through creating a client bridge network using your Radiolabs equipment.

### **Step 1: Preparing for setup.**

To set the bridge up, start by un-boxing all of your equipment. In the box there is one O2 Surf Radio, a power supply (POE), a directional or Omni directional antenna, and all the associated cables.

Plug in the power supply, and connect the radio to the POE port of the power supply using an Ethernet cable. Then, connect a second Ethernet cable from your computer to the O2 Surf's power supply LAN port. No other cables need to be connected at this time. **It is recommended that you connect the radio(s) to an antenna before powering them on.**

#### **Step 2: Change your computer's TCP/IP V4 address**

If you are running Windows, click the Start Menu. Then click Control Panel. Then click Network and Sharing Center.

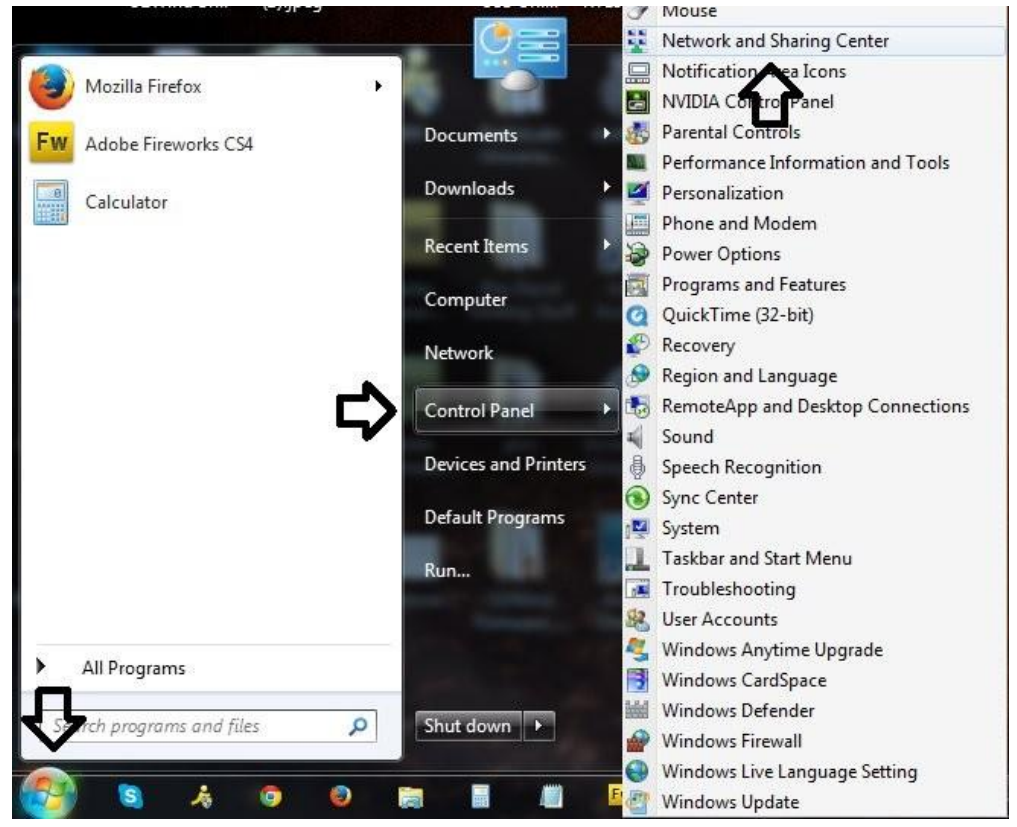

## Click **Change adapter**

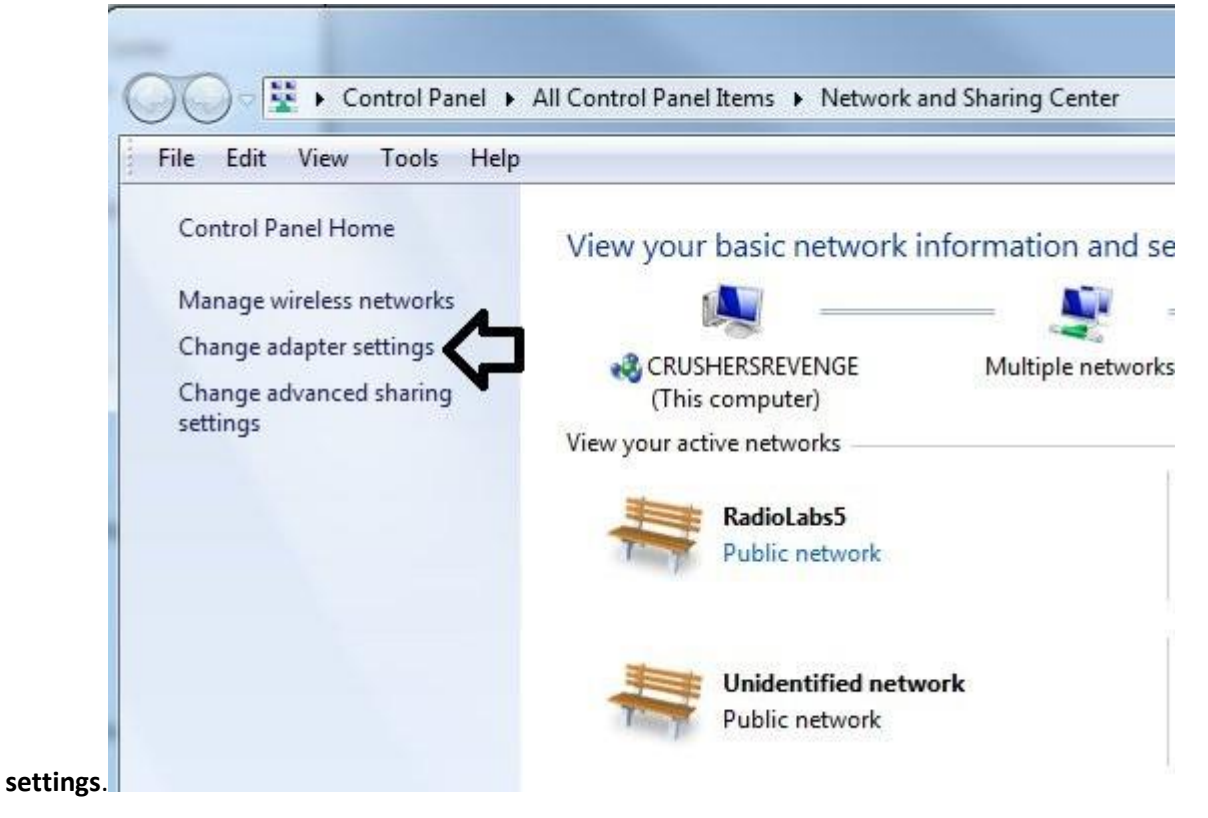

#### **Right click** on **Local Area Connection**, then click

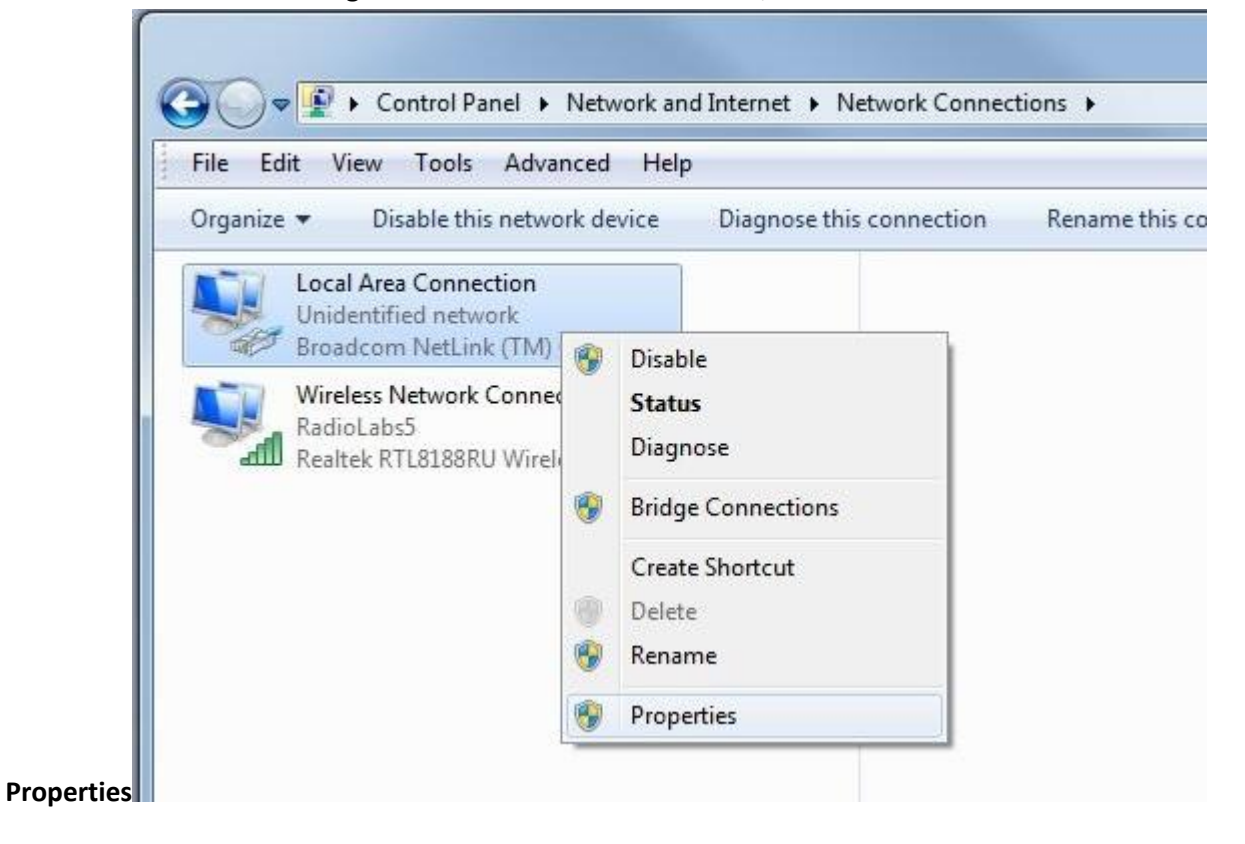

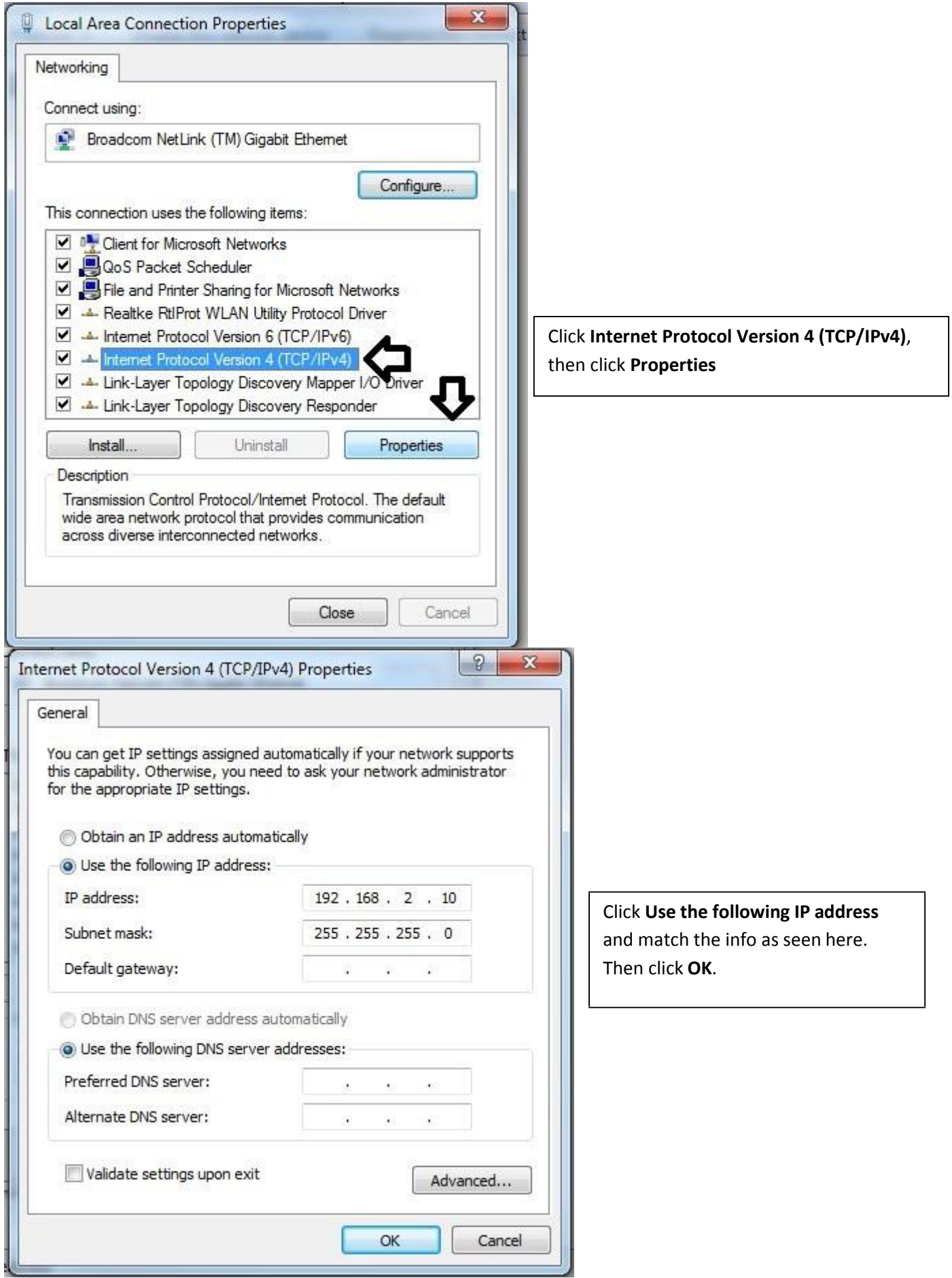

## **Step 3: Configure the O2 Surf**

Open up a web browser (Google Chrome or Mozilla Firefox recommended), and navigateto **192.168.2.1**

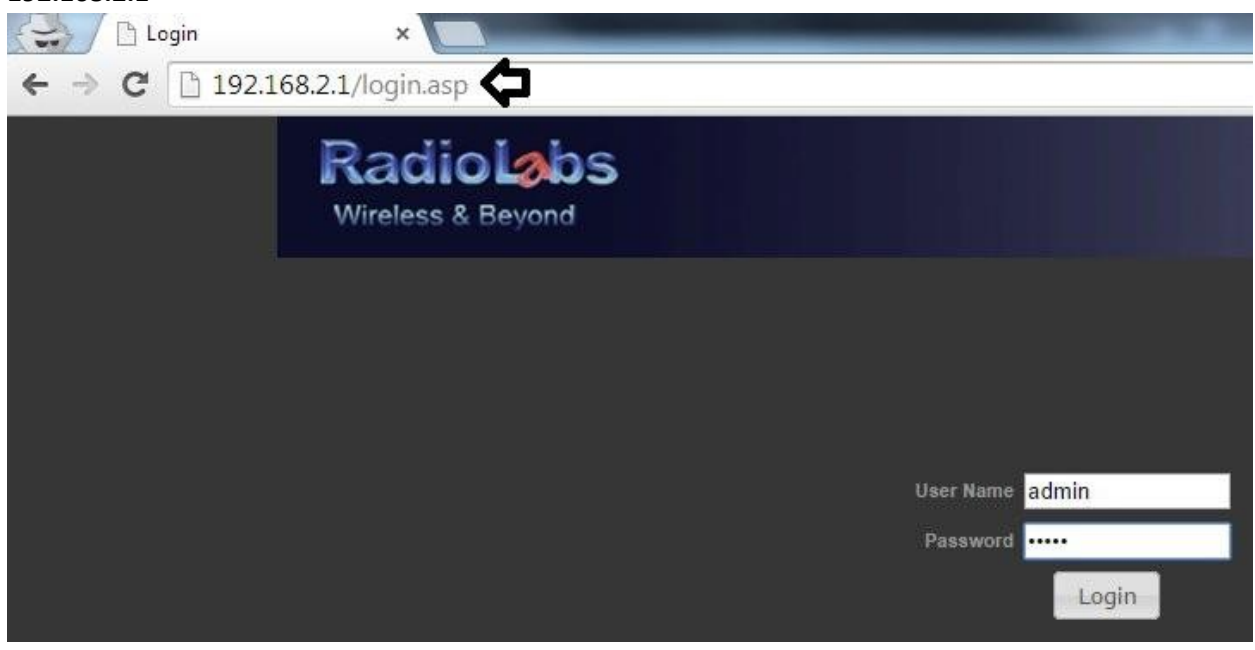

## Log in information

**User Name: admin Password: admin**

Click **Advanced**, and then click

**Basic**

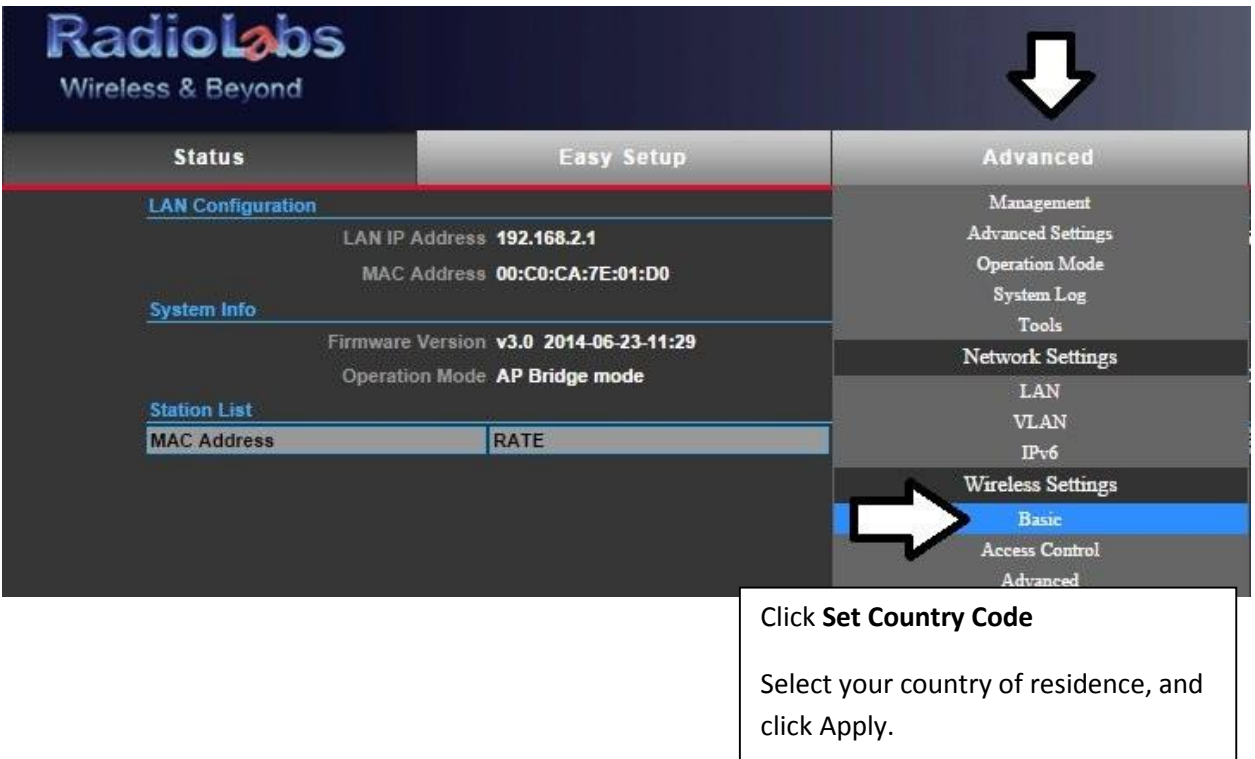

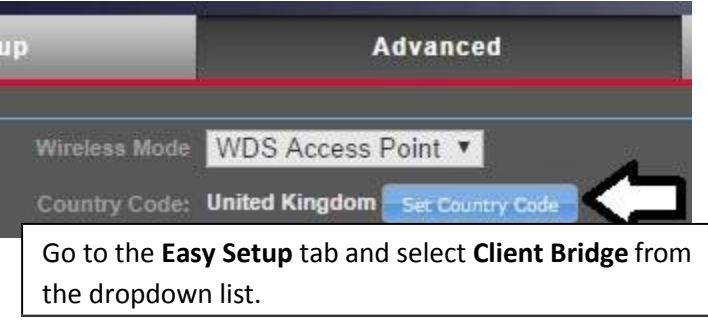

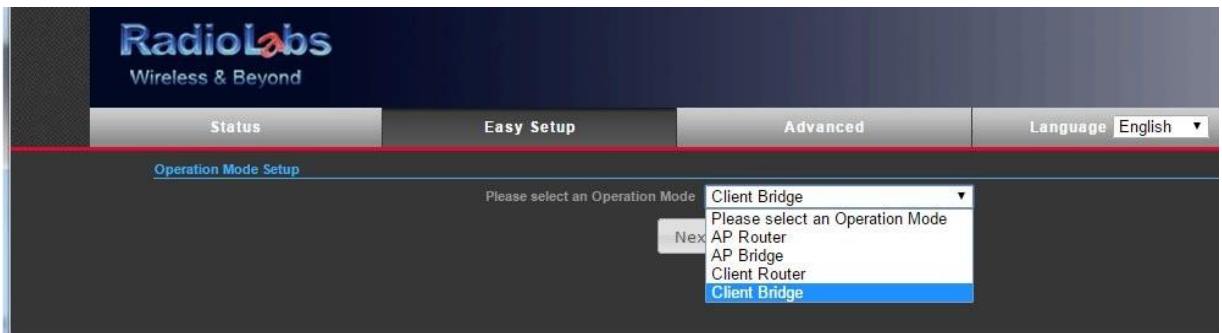

Navigate to the Site Survey button, seen below, and hit it. \*The Surf and antenna should be aimed at the desired location at this time in order to see the network and select it.

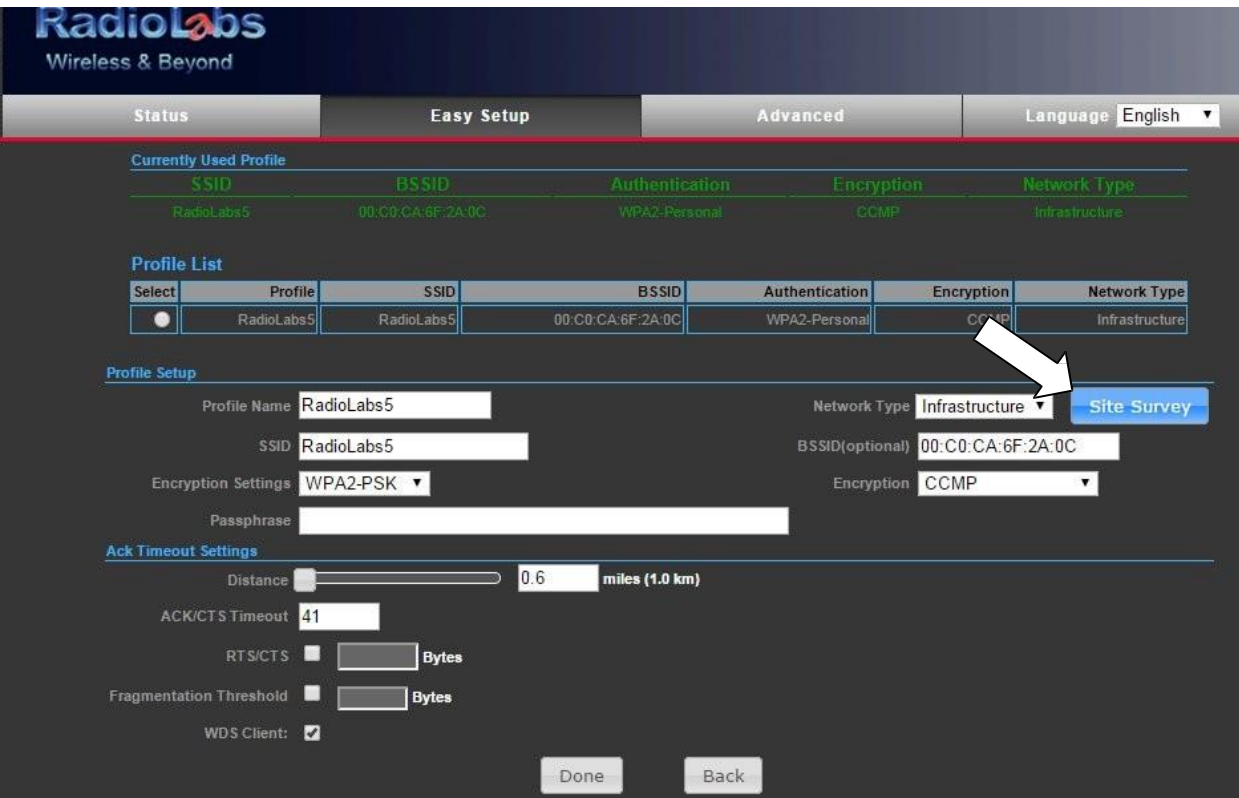

Find the network that you want to access and select the bubble next to it. Then hit select in the lower right corner.

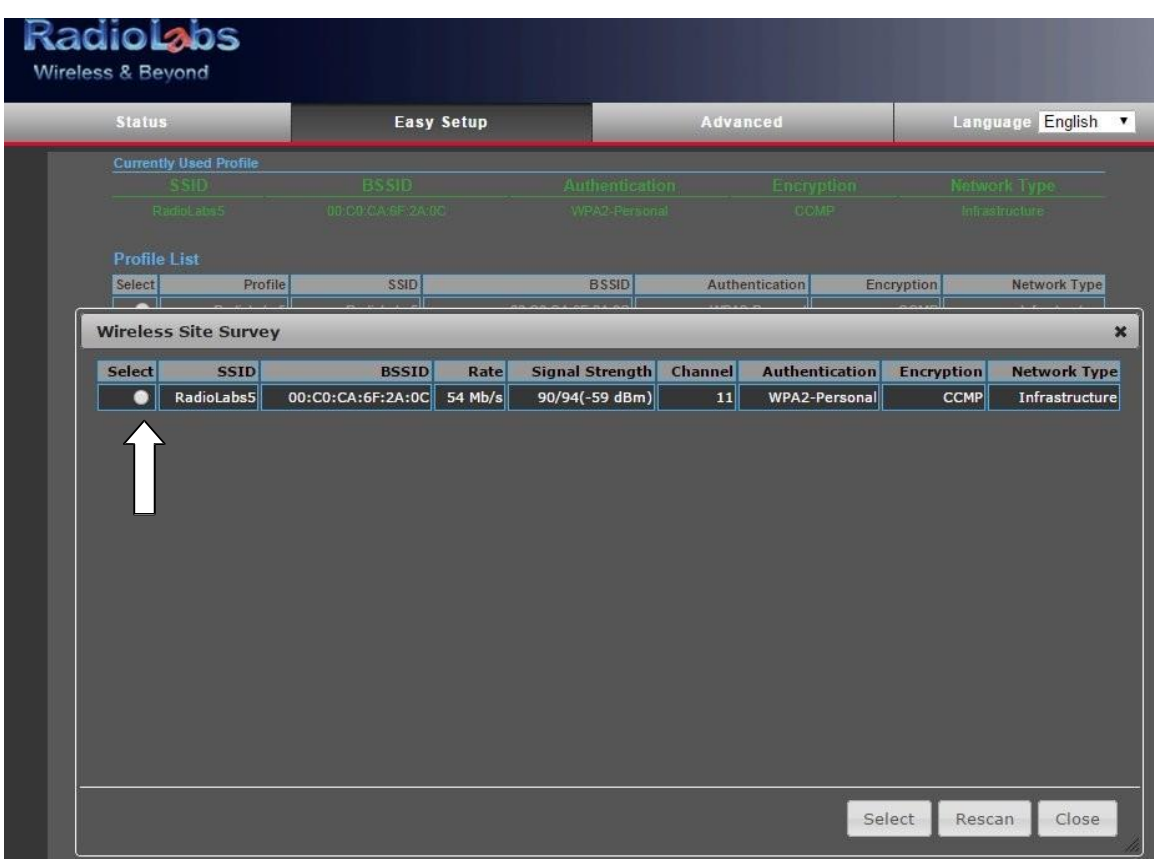

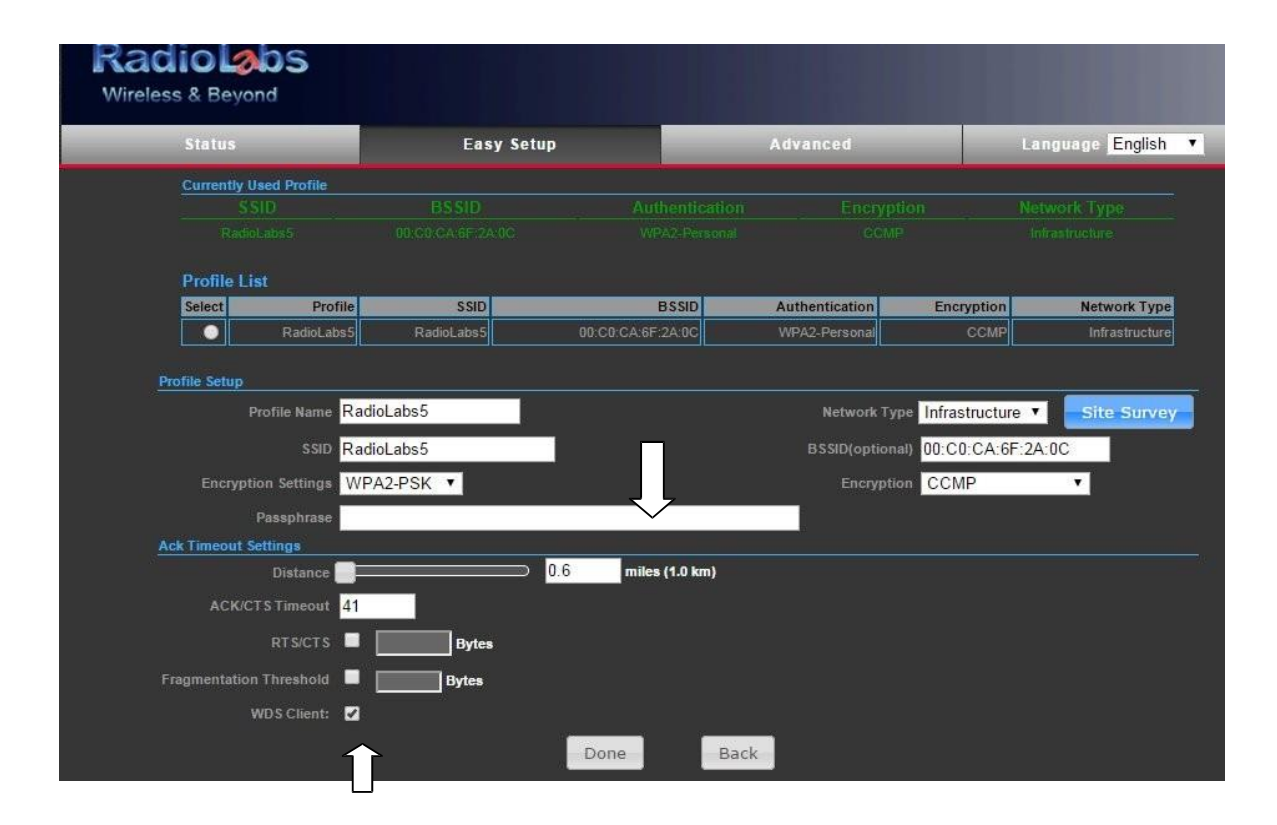

If the network you are joining is encrypted then enter the password into the passphrase field.Then make sure the WDS box is checked and hit done. **Only check the WDS box if you are connecting to an O2 Surf enabled antenna or device that is utilizing the WDS feature, or the client bridge will not function properly.** Once the unit has rebooted you will be directed to the status page; on this page you should have a "Completed" on the Wifi Link Status (upper right hand corner of the window). Lastly, you can turn the TX power of the unit up to 27; this can be done on the "**Advanced, Advanced**" page. This will maximize the output power of the O2 Surf, ensuring you are achieving the best signal strength and quality possible. Have fun, and enjoy!

## **Step 6: Revert IP Address**

Following the steps on **Page 1** of this guide, navigate back into **Network and Sharing Center**. Click on **Change Adapter Settings**.

Right‐click on **Local Area Connection**, then click **Properties**.

Click **Internet Protocol Version 4 (TCP/IPv4)**, then click **Properties.** 

**Step 7: Deploy the bridge**

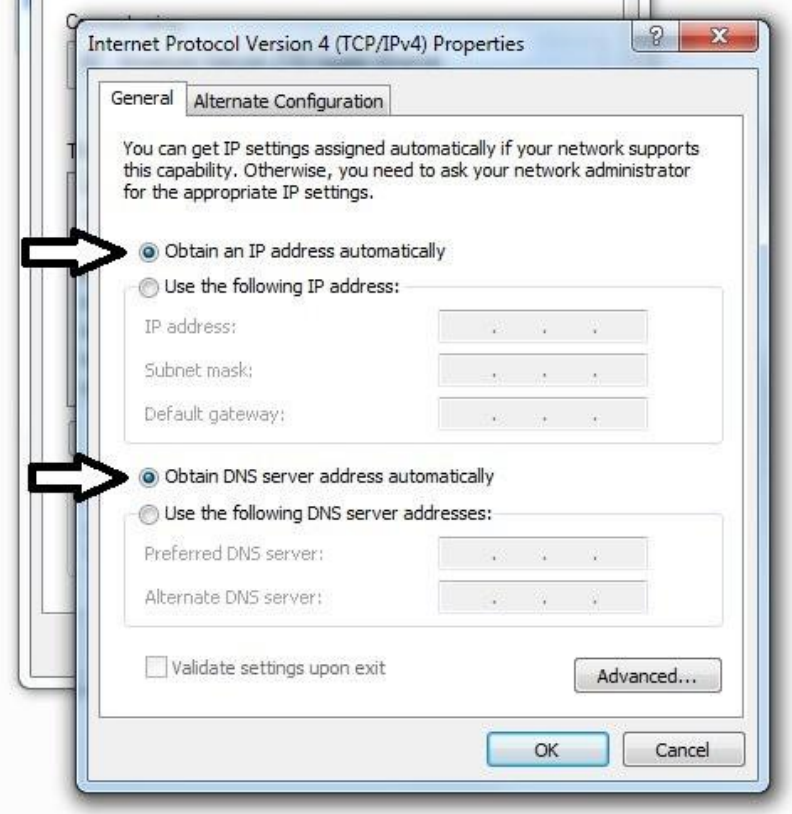

You should now have full internet connectivity through the **O2 Surfs** Power over Ethernet LAN port, and you should be able to browse the web with the unit still connected to your PC. Next you can plug an Ethernet cable from this port into a wired device for direct internet connectivity, or plug it into the LAN port of a router. If you plug this into a router, it is recommended you disable the DHCP function of that router.